# LIRIZE **Contract**

#### **Accurize App Betriebsanleitung**

**Verwendung des Systems - ein Einführungsvideo <https://www.youtube.com/watch?v=iUdfCgSe-28&t=20s>**

#### Inhaltsverzeichnis

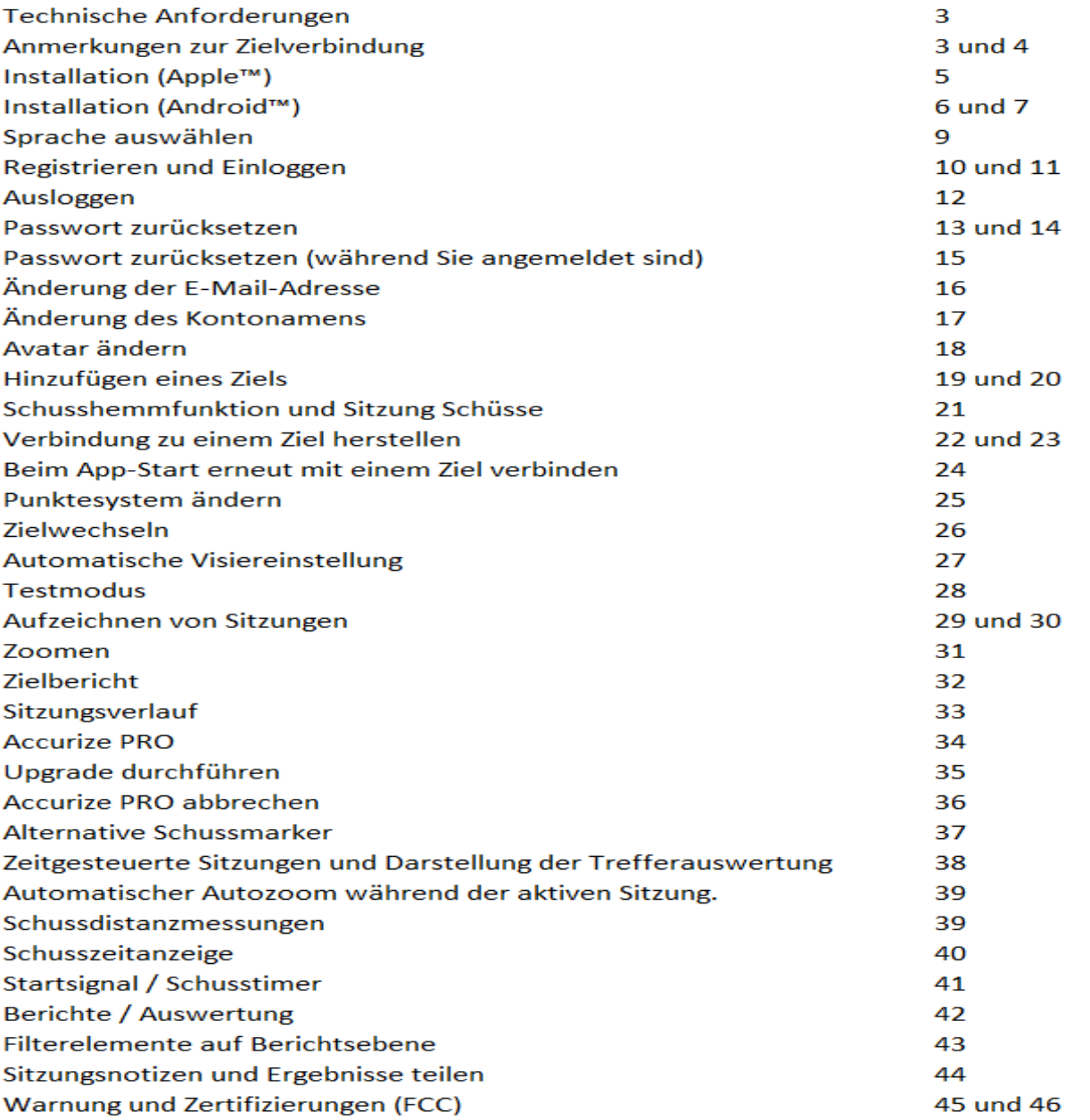

# **Technische Anforderungen**

Die Accurize App verwendet Bluetooth Low Energy (BLE) um sich mit einem Accurize Ziel zu verbinden. Ihr Gerät muss BLE unterstützen, um die Accurize App verwenden zu können.. Ihr Gerät sollte die neueste Software Version installiert haben, um volle Kompatibilität zu gewährleisten.

➢ Die meisten mid- bis high-end Android™ Geräte, mit

Android™ 12 oder höher, unterstützen BLE.

- ➢ iPhone™ 6 und höher unterstützen BLE.
- ➢ iPad™ 5. Generation und höher unterstützen BLE.
- ➢ Alle iPad™ mini unterstützen BLE.

Android und Apple Versionen funktionieren nach Installation der Software identisch.

**Wir empfehlen Ihnen, vor dem Kauf des Accurize Target die Kompatibilität zu prüfen, indem Sie bestätigen, dass Sie die Accurize-App auf das Gerät herunterladen können, das Sie mit Accurize Targets verwenden möchten, und dass es Bluetooth Low Energy (BLE) unterstützt.**

# **Anmerkungen zur Zielverbindung**

- ➢ Die Accurize App wird sich nur mit einem Ziel in der Nähe verbinden.
- ➢ Accurize Ziele müssen in der Reichweite des Gerätes mit der installierten Software (App) sein um eine Verbindung herstellen zu können.
- ➢ Accurize Ziele müssen eingeschaltet sein und ausreichende Akkuladung haben, um eine Verbindung herstellen zu können.
- ➢ Sie können sich nur mit einem Accurize Ziel verbinden. Eine Verbindung mit mehreren Zielen gleichzeitig ist nicht möglich.
- ➢ Bei Verbindungsproblemen gehen Sie wie folgt vor :
	- 1. Deaktivieren / aktivieren sie die Bluetoothverbindung.
	- 2. Starten Sie die Accurize App neu
	- 3. Deaktivieren / aktivieren Sie das Accurize Ziel
	- 4. Starten Sie das Endgerät neu
- ➢ Andere Bluetoothfähige Geräte die ähnliche Frequenzen wie das Accurize System verwenden, können die Reichweite der Verbindung negativ beeinflussen. Deaktivieren Sie ggf. andere mit Bluetooth verbundene Geräte.
- 5 ➢ **Hinweis!** Um sich anzumelden, benötigen Sie eine WLAN-Verbindung. Sie können die App ohne WLAN verwenden, wenn Sie bereits angemeldet sind.

➢ Heutzutage werden die meisten Zielfernrohre mit einer bereits fixierten Parallaxenverstellung (in der Regel auf 100m eingestellt) geliefert. Eine optimale Nutzung mit Accurize könnte mit solchen Zielfernrohren problematisch sein, was vor allen Dingen an der Distanz zum Zielobjekt liegen kann.Dies wird besonders beim Zielen auf das Objekt, mit Ruhelage der Waffe auf einem Tisch, deutlich.

Es kann passieren, dass obwohl die Waffe ruhig gehalten wird, eine Augenbewegung für eine ungewollte Änderung des Fadenkreuzes sorgt. Falls Sie sich dennoch dazu entscheiden sollten, dieses Zielfernrohr zu nutzen, wird empfohlen, die niedrigste Ziel Vergrößerung zu nutzen.

Sie können Accurize gut als Übungstool nutzen, dennoch können Präzisionsschüsse auf ein kleines Ziel oder über geringe Distanz ein Problem darstellen.

Bitte sprechen Sie mit Ihrem Fachhändler. Es wird empfohlen ein einfacheres, ggf. billigeres Zielfernrohr für das Training mit dem Accurize System zu verwenden.

Accurize funktioniert am besten, wenn Sie variable Zielfernrohre, Redfield, Diopter oder offene Visiere nutzen.

Accurize hat ein Zielfernrohr für Kurzstreckenschüsse sowie einen Parallaxe-Adapter entwickelt.Mit dem Adapter kann das Parallaxe-Problem behoben werden.

Fragen Sie hierzu bitte Ihren Accurize Fachhändler.

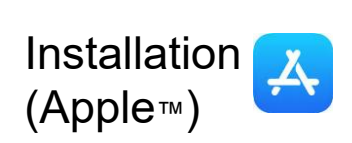

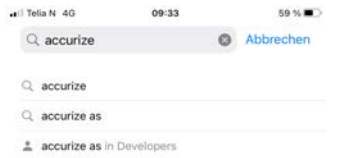

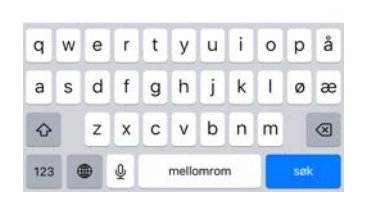

1. Gehen Sie zum App Store. Suchen Sie nach "Accurize"

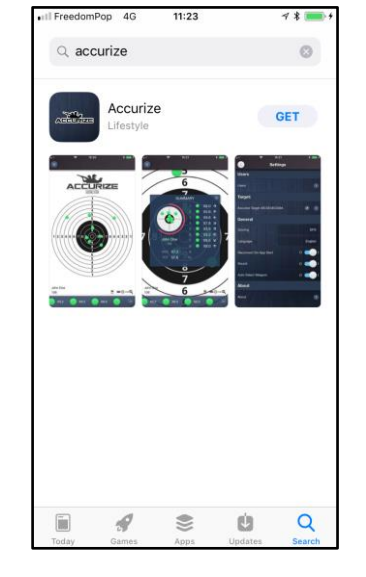

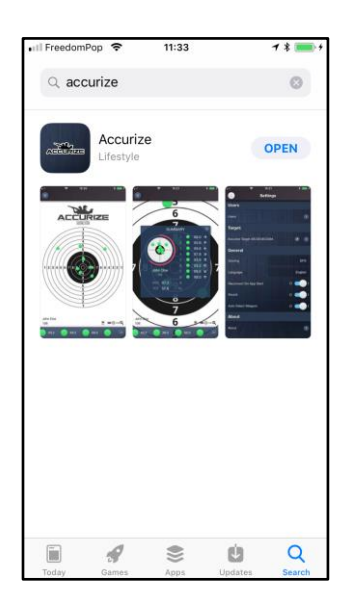

2. Laden Sie die "Accurize" App herunter. 3. Wenn die App installiert ist, tippen Sie auf "Öffnen", um die Accurize App zu öffnen.

#### Installation (Android™)

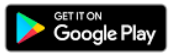

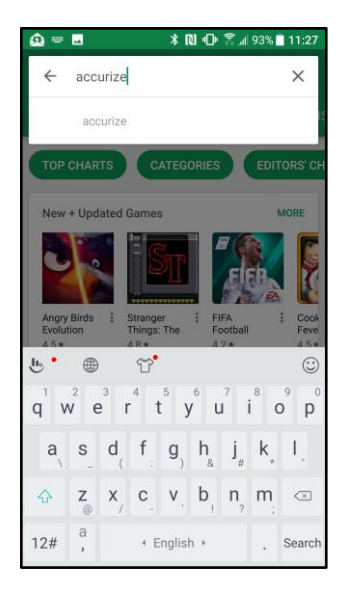

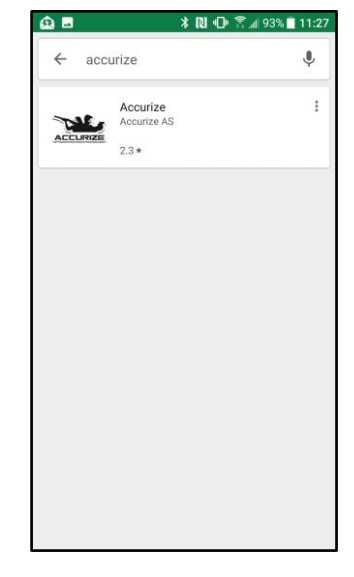

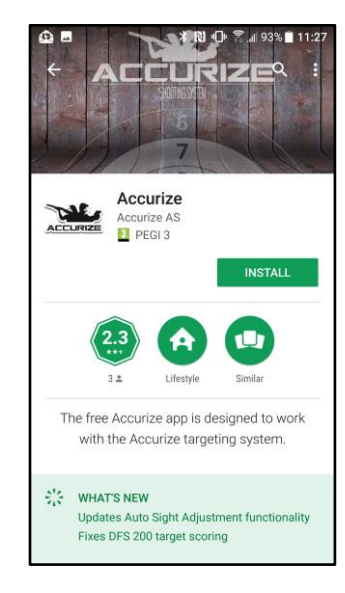

Öffnen Sie den Google Play Store und suchen Sie nach "Accurize"

Laden Sie die "Accurize" App herunter.

Installieren Sie die Accurize App.

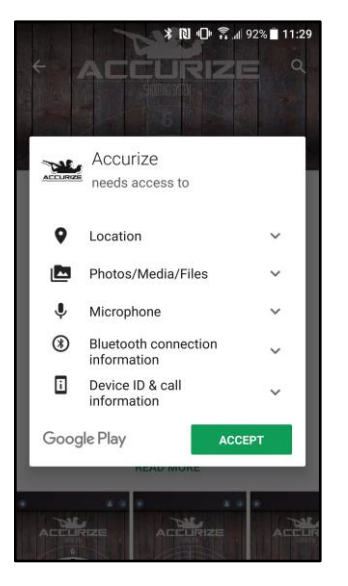

Tippen Sie auf "Annehmen" um die Anforderungen der Accurize App zu bestätigen.

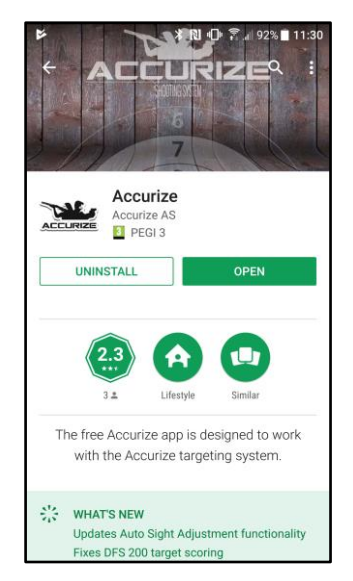

Tippen Sie auf "Öffnen" um die Accurize App auf Ihrem gerät zu öffnen.

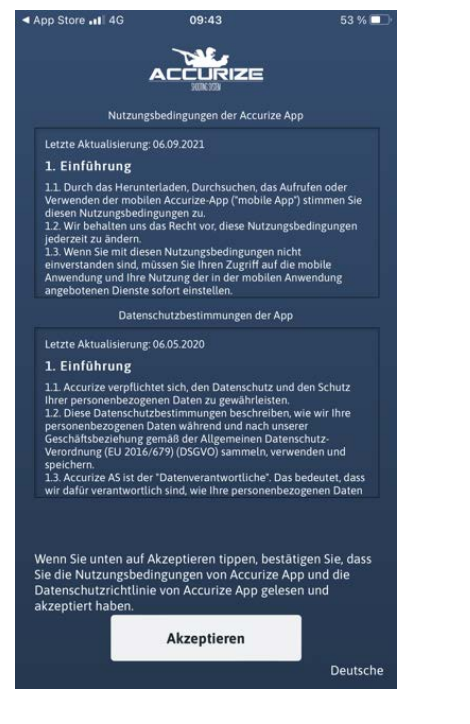

Bevor Sie die Accurize App verwenden können, müssen Sie die allgemeinen Geschäftsbedingungen sowie die Datenschutzbestimmungen akzeptieren. Wenn Sie diese nicht akzeptieren möchten, deinstallieren Sie bitte die Accurize App.

#### Sprache auswählen

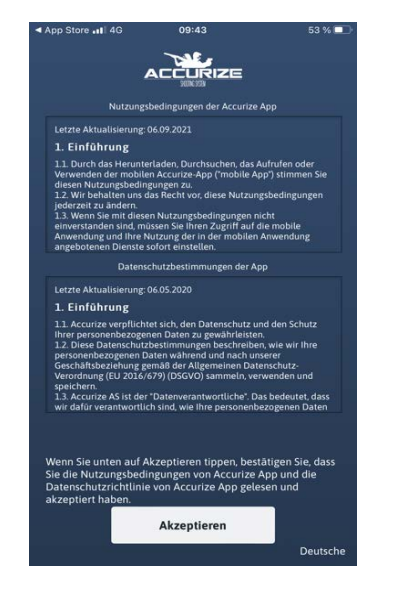

Die von Ihnen eingestellte Systemsprache wird bei der Installation automatisch erkannt. Sie können die Sprache jederzeit umstellen indem Sie unten rechts auf die angezeigte Sprache tippen.

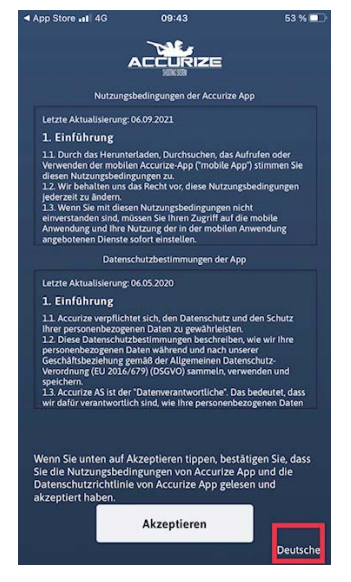

Sie können die Sprache nach der Anmeldung jederzeit manuell im Menü (Einstellungen - Language/Sprache) ändern.

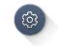

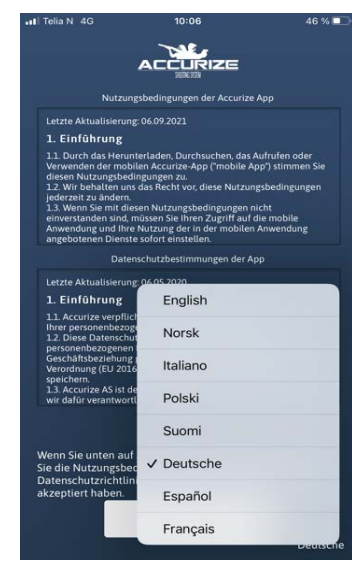

**Hinweis: Bei jeder Sprachänderung wird die App in der neuen Sprache neu gestartet.**

#### Registrieren und Einloggen

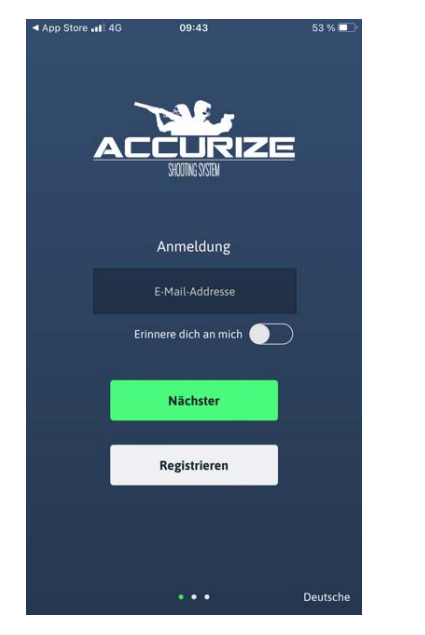

Tippen Sie auf Registrieren, um den Registrierungsvorgang zu starten.

wurde,Tippen Sie auf den Link in der E-Mail, um die Accurize App erneut zu öffnen und die Registrierung abzuschließen.

Hinweis: Auf Android-Geräten werden Sie möglicherweise aufgefordert, auszuwählen, welche App den Link öffnen soll, wenn Sie darauf tippen. Wählen Sie die App Accurize.

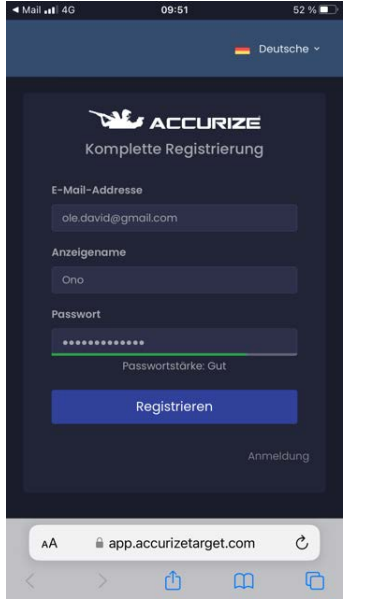

Geben Sie hier den von Ihnen email und gewünschten Namen ein. Der hier eingegebene Name wird als Ihr Weiter. Sobald Ihre E-Mail gesendet "Registrierungsname" verwendet und angezeigt.

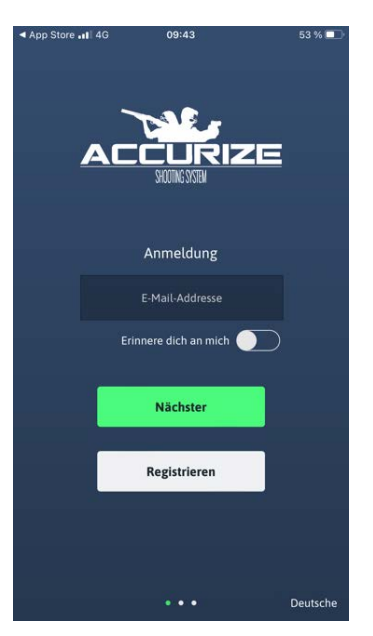

Geben Sie Ihre E-Mail-Adresse ein und tippen Sie anschließend auf

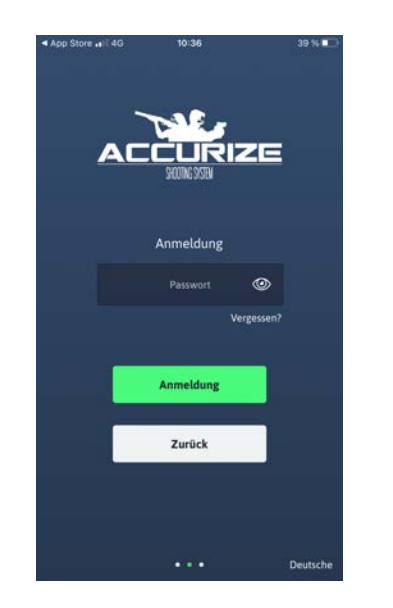

Geben Sie ein Passwort ein. Ihr Passwort sollte Großschreibung, Kleinschreibung sowie eine Zahl und ein Sonderzeichen beinhalten.

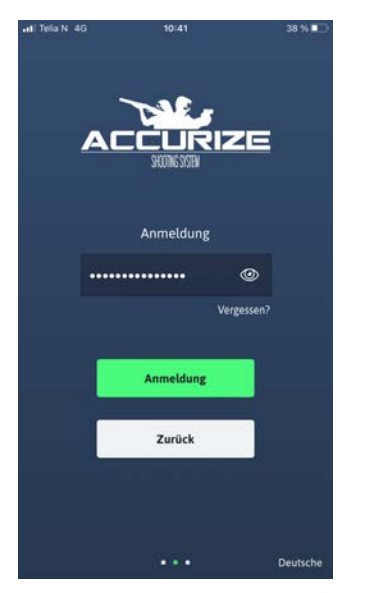

Sobald Ihr Passwort stark genug ist, tippen

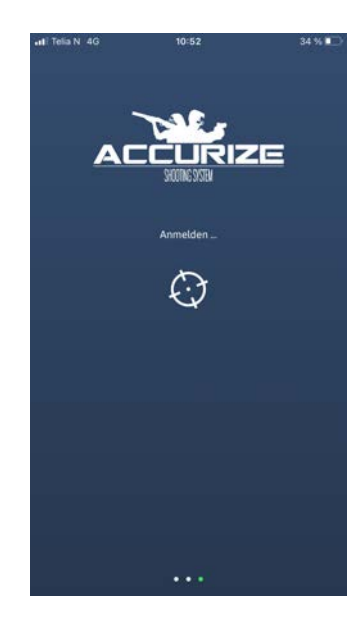

Sie werden jetzt in der App angemeldet.

#### Ausloggen

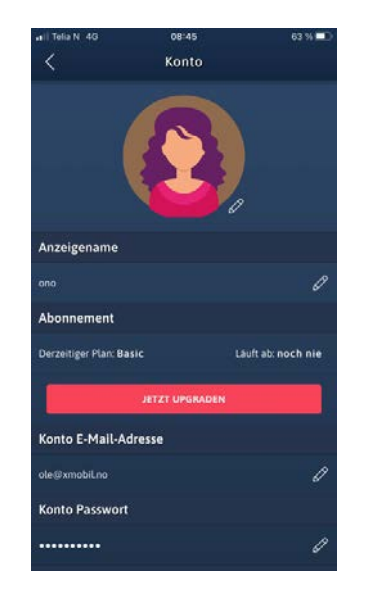

Um sich auszuloggen / abzumelden drücken Sie in Ihrem Benutzerkonto auf Abmelden

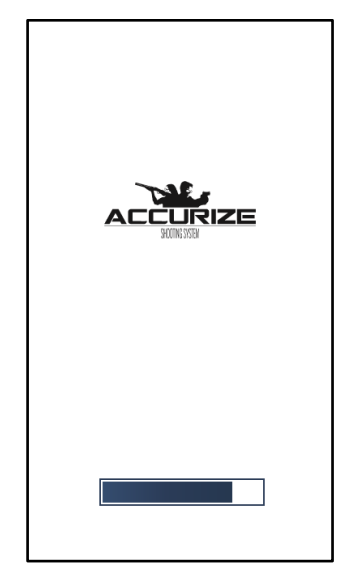

Die Accurize App wird neu geladen, ohne in einem Konto angemeldet zu sein.

#### Passwort zurücksetzen

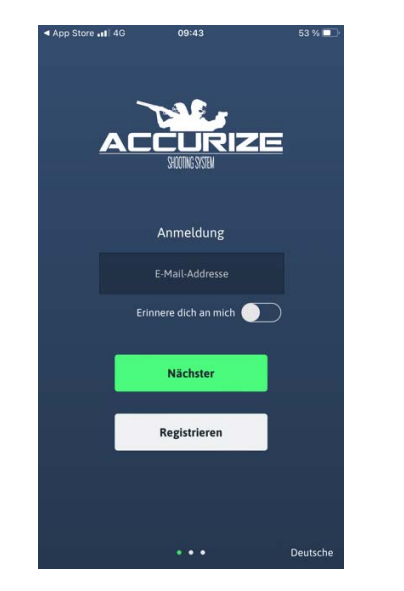

Geben Sie Ihre E-Mail-Adresse ein und tippen Sie anschließend auf Weiter.

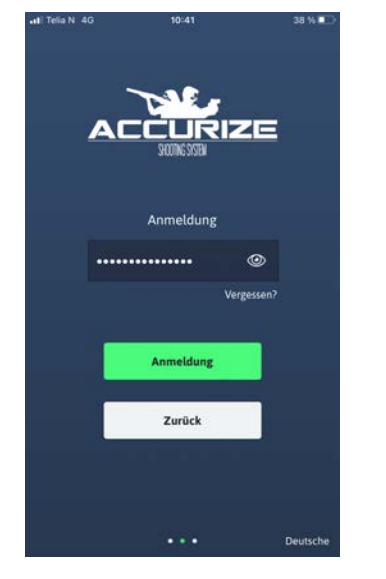

Anstatt Ihr Passwort einzugeben, tippen Sie auf Vergessen?

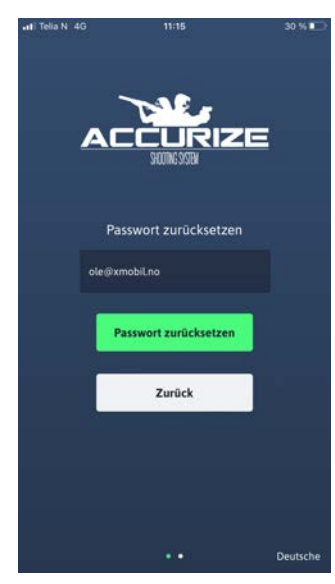

Vergeben Sie im Bilschirm "Passwort zurücksetzen" ein neues Passwort ein.

Ihr Passwort sollte Großschreibung, Kleinschreibung sowie eine Zahl und ein Sonderzeichen beinhalten.

Das System sendet Ihnen eine E-Mail, um die Passwortänderung zu bestätigen. Tippen Sie auf den Bestätigungslink in der E-Mail um die Passwortänderung zu aktivieren.

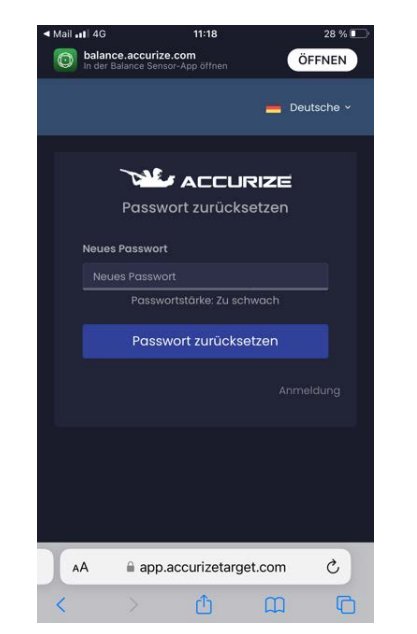

Wenn Sie ein neues Passwort eingegeben haben, das stark genug ist, tippen Sie auf Weiter.

#### Passwort zurücksetzen (während Sie angemeldet sind)

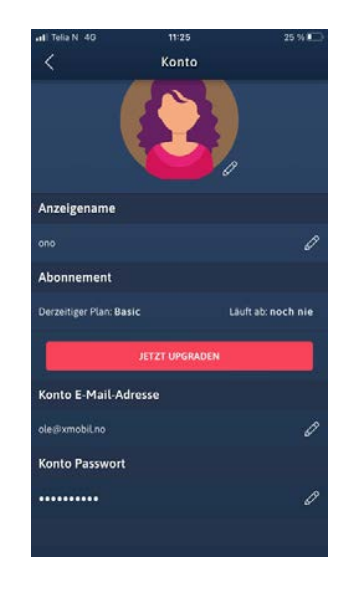

Tippen Sie im Menü "Konto" im Bereich Passwort auf "Ändern"

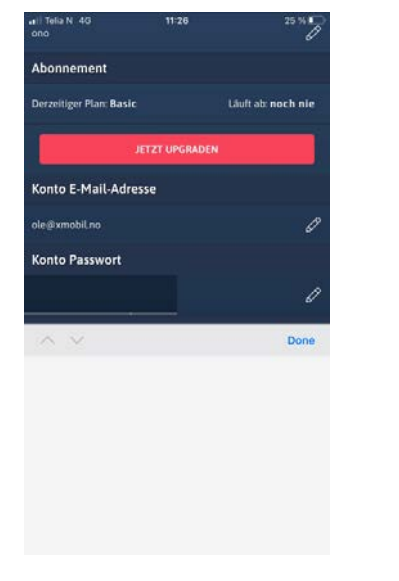

Vergeben Sie ein neues Passwort.

Ihr Passwort sollte Großschreibung, Kleinschreibung sowie eine Zahl und ein Sonderzeichen beinhalten.

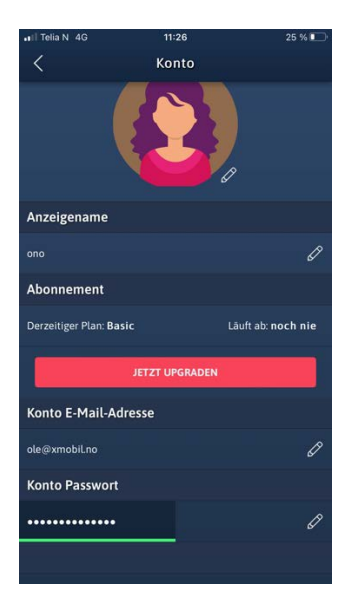

Wenn Sie ein Kennwort eingegeben haben, das stark genug ist, tippen Sie erneut auf Bearbeiten oder außerhalb des Kennwortfelds, um Ihr neues Kennwort zu speichern.

**Hinweis:** Möglicherweise werden Sie aufgefordert, Ihr Passwort zu bestätigen, bevor Sie den Vorgang abschließen können.

## Änderung der E-Mail-Adresse

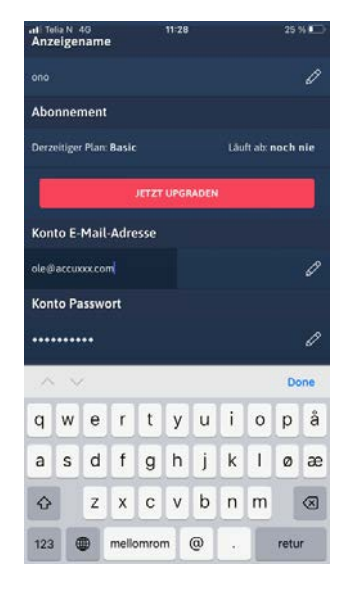

Tippen Sie im Menü "Konto" im Bereich E-Mail auf "Ändern"

at Tela N 45<br>Anzeigename **rzeitiger Plan: Basir** Läuft ab: noch nie **JETZT UPGRADEN** Conto E-Mail-Adresse le di arrivvy com **Konto Passwort** Done qwertyuiopå as dfghjkløæ z x c v b n m  $\Diamond$  $\otimes$ mellomrom @  $123$ retur

Wenn Sie ein neue E-Mail-Adresse eingegeben haben, tippen Sie erneut auf Bearbeiten oder außerhalb des E-Mail Feldes, um die Eingabe zu speichern.

Sie erhalten eine E-Mail von der Accurize App an die E-Mail-Adresse. Öffnen Sie die E-Mail und tippen Sie auf den Link in der E-Mail auf dem Gerät mit installierter Accurize App, um die Änderung Ihrer E-Mail-Adresse zu bestätigen.

## Änderung des Kontonamens

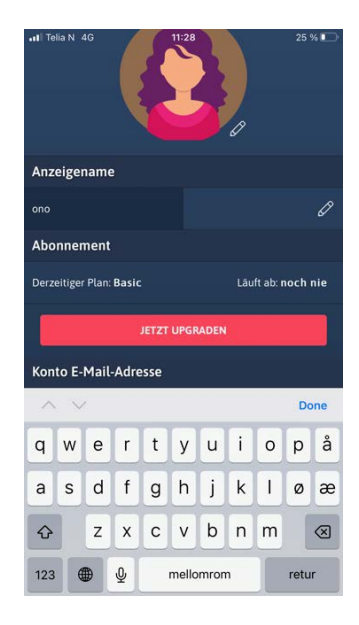

Tippen Sie auf die Schaltfläche Bearbeiten für Anzeigename und geben Sie Ihren neuen

Kontonamen ein. Tippen Sie zum Speichern auf die Eingabetaste oder außerhalb des Felds.

#### Avatar ändern

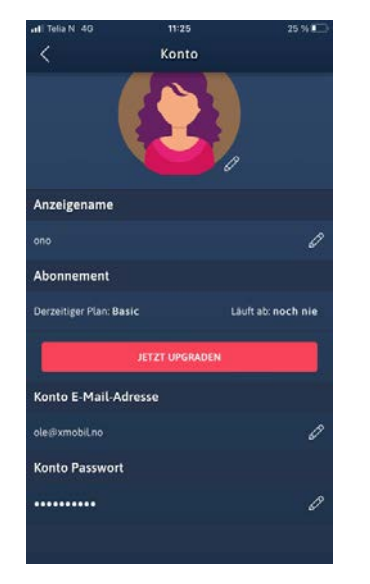

Design Avatar ഹ  $\bullet\bullet\circ\circ$ A Aktualisieren

Jedem Konto wird ein zufälliger Avatar zugewiesen. Sie können Ihren Avatar bearbeiten, indem Sie auf die Schaltfläche Avatar bearbeiten tippen.

Sie können viele Elemente (Geschlecht, Farben, Haare, Bart, Brille, etc.) Ihres Avatars ändern. Konfigurieren Sie den Avatra so dass dieser Ihnen ähnlich sieht oder kreieren Sie eine zufällige Optik. Wenn Sie fertig sind drücken Sie zum speichern der Eingabe "Aktualisieren". Sie können den Avatar jederzeit wieder anpassen / verändern.

#### Hinzufügen eines Ziels

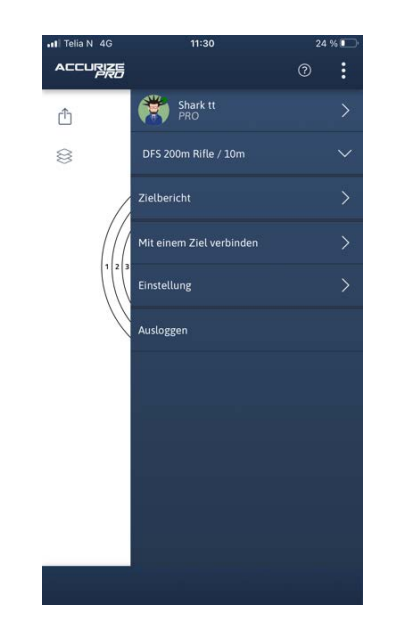

Tippen Sie auf die 3 Punkte im rechten, oberen Eck und wählen Sie "Einstellungen" um ein neues Ziel zu erstellen.

 $\bigcirc$ 

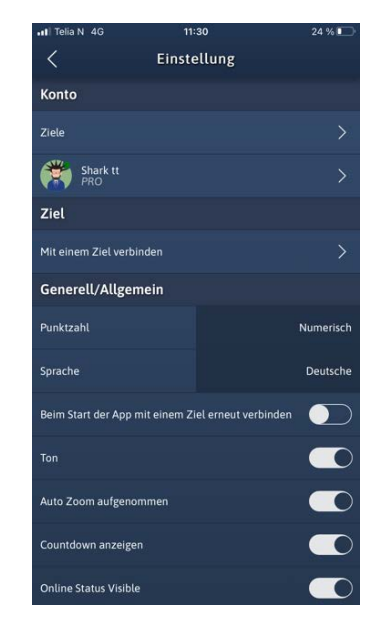

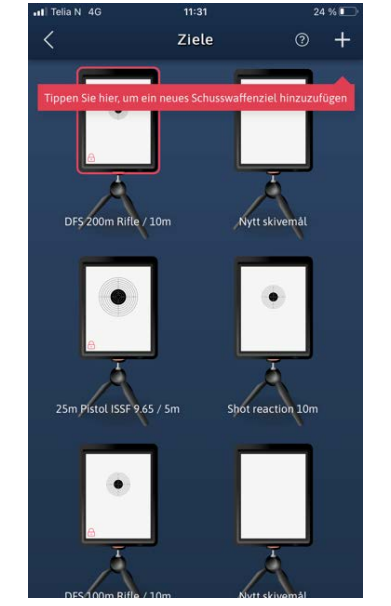

Tippen Sie auf Ziele Tippen Sie auf das "+" - Zeichen in der rechten Ecke

© 2023 Accurize AS, All Rights Reserved 19

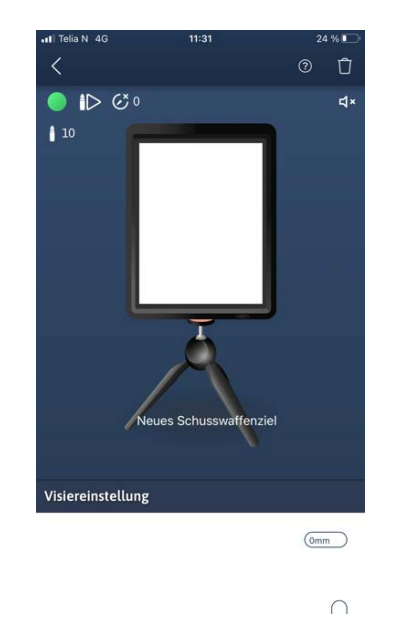

Tippen Sie auf den weißen **Bildschirm** 

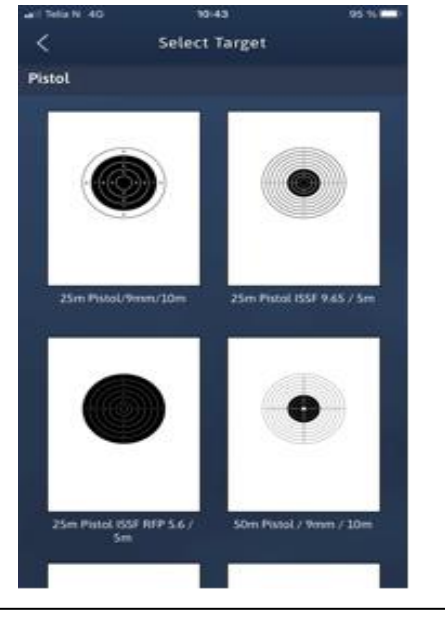

Tippen Sie auf das Ziel, das Sie erstellen möchten

**Hinweis:** Sobald eine Sitzung für eine Waffe des Zieltyps aufgezeichnet wurde, kann die Sitzungslänge nicht mehr geändert werden.

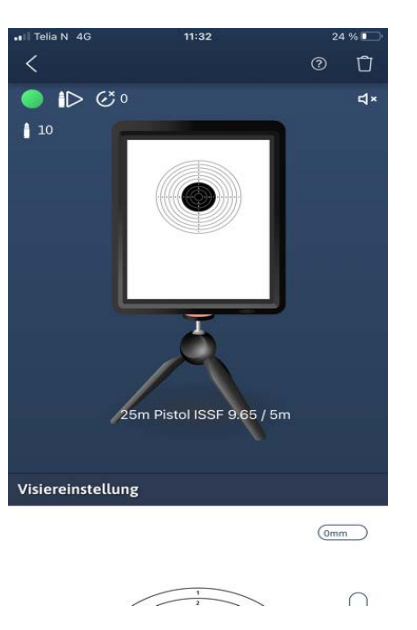

Stellen Sie folgende Parameter ein:

- Zeit (falls gewünscht) (PRO-App)
- $\triangleright$  Schusston
- Anzahl der Schüsse / Trainingsserie
- Startton für Reaktionsanzeige (PRO-App)
- > Schussperre / Schusshemmunktion

Tippen Sie auf mm oder ziehen Sie den Cursor. Gehen Sie mit dem Pfeil nach oben links zurück zur Startseite. Einige dieser Funktionen werden durch im Produktvideo (siehe Startseite) gezeigt / erklärt. Bitte schauen Sie sich das Video an oder suchen Sie auf Youtube nach Accurize. Sie werden hier viele zusätzliche Tipps finden.

## Schusshemmfunktion Sitzung Schüsse

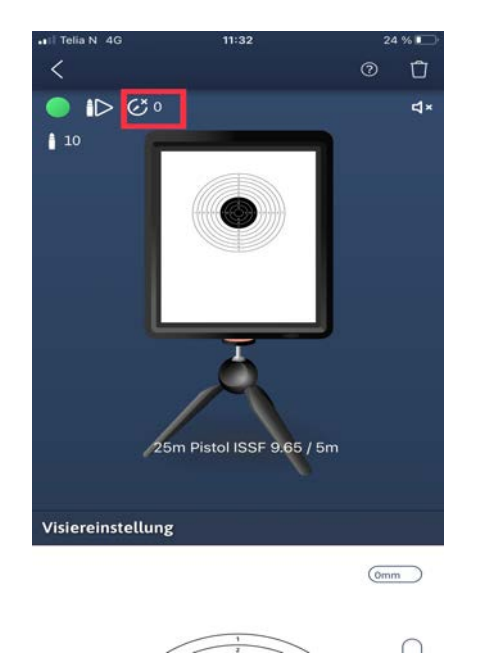

Die Schusssperre / Schusshemmfunktion blockt das Ziel um Fehlerhafte Treffer durch das Nachladen zu vermeiden.Wenn Sie den akustischen Laser verwenden und beim nachladen versehentlich gegen das Ziel halten können Sie über diese Funktion verhindern, dass das Ziel den "Phantomschuss" vom Nachladen empfängt und registriert.

Die Sperrfunktion kann von 1-30 Sekunden eingestellt werden.

\*Die Sperrfunktion muss auch mit der Schussreaktionsanzeige verwendet werden.(PRO Version)

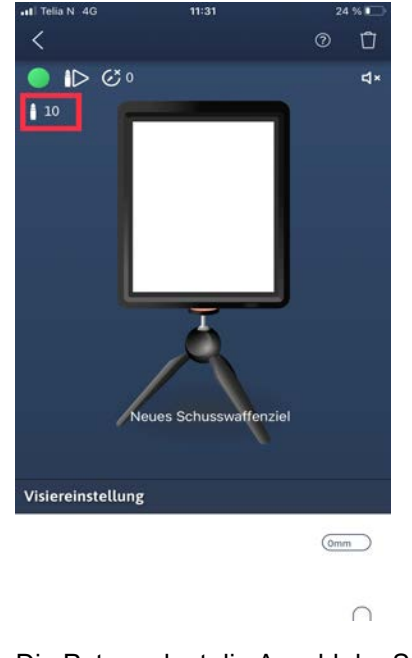

Die Patrone legt die Anzahl der Schüsse / Trainingsserie fest.

#### Verbindung zu einem Ziel herstellen

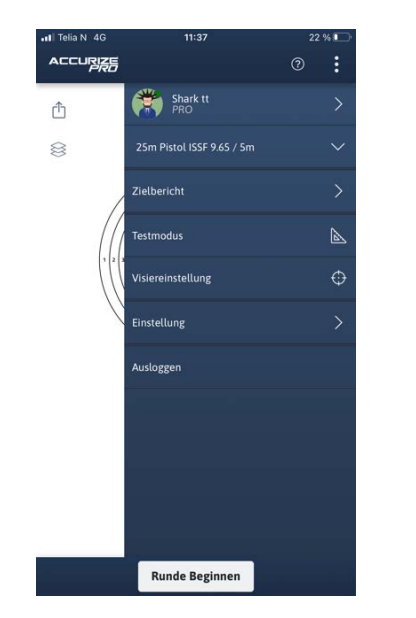

Tippen Sie im Startbildschirm auf die Option "Mit einem Ziel verbinden", um eine Verbindung zu einem Ziel herzustellen.

Bitte beachten Sie das Ihr Accurize Ziel eingeschaltet sein muss (rote Kontrolleuchte am Gerät)

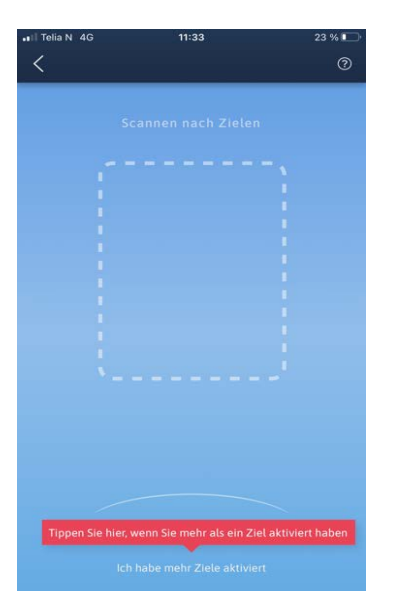

Die App sucht automatisch nach einem Accurize Ziel in der Nähe. Bitte beachten Sie dass Ihre Bluetoothfunktion aktiviert und das Ziel angeschalten ist.

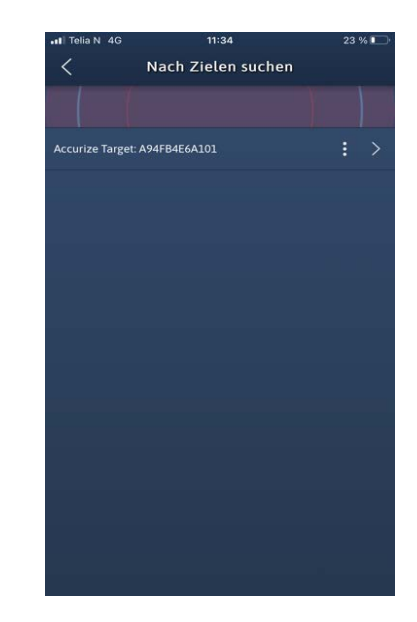

Alle in der Nähe befindlichen Accurize-Ziele werden aufgelistet.

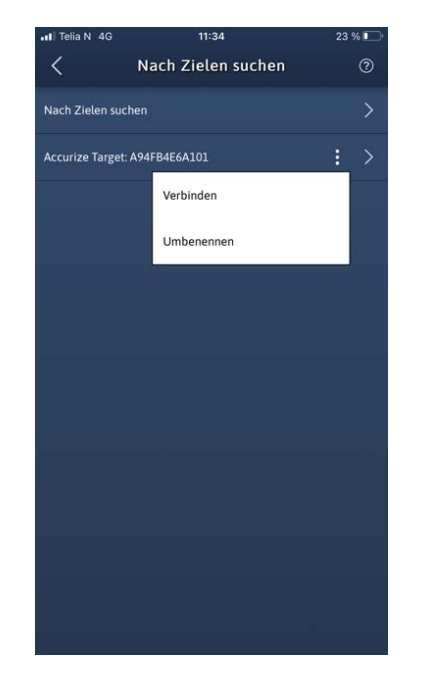

Tippen Sie auf die Schaltfläche Optionen, um das Ziel umzubenennen oder eine Verbindung zum Ziel herzustellen.

 $\ddot{\bullet}$ 

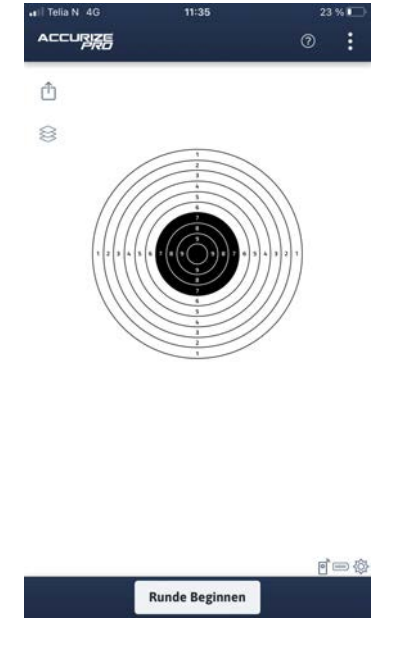

Wenn Sie mit einem Accurize Ziel verbuden sind, erscheint die Schaltfläche "Runde Beginnen" im unteren Bereich der Seite.

#### Beim App-Start erneut mit einem Ziel verbinden

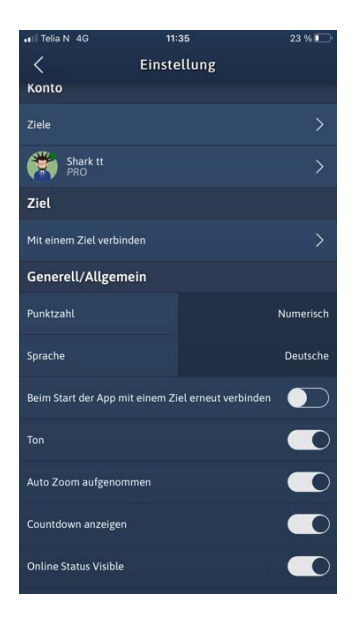

Wenn Sie die Option 'Beim Start der App mit einem Ziel erneut verbinden' auf dem Einstellungsbildschirm auf Blau setzen, versucht die App, beim Start erneut eine Verbindung zum zuletzt verbundenen Accurize-Ziel herzustellen.

 $\bullet$ 

#### Punktesystem ändern

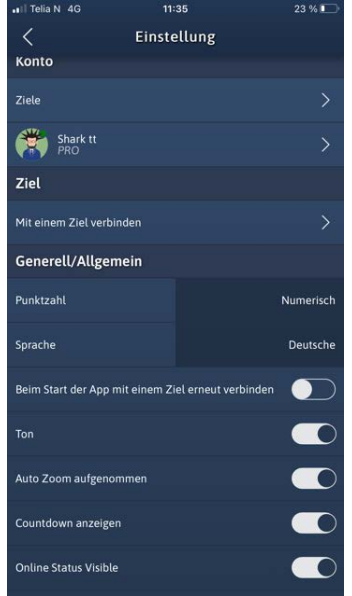

Accurize wird mit drei Bewertungssystemen geliefert und kann jederzeit über den Einstellungsbildschirm angepasst werden.

Numerisch:  $0 \rightarrow 10$ Dezimail DFS:  $0 \rightarrow 9,9 \rightarrow X.4 \rightarrow$ \*.9 Langstrecke:  $0 \rightarrow 5 \rightarrow V$ 

#### **Zielwechseln**

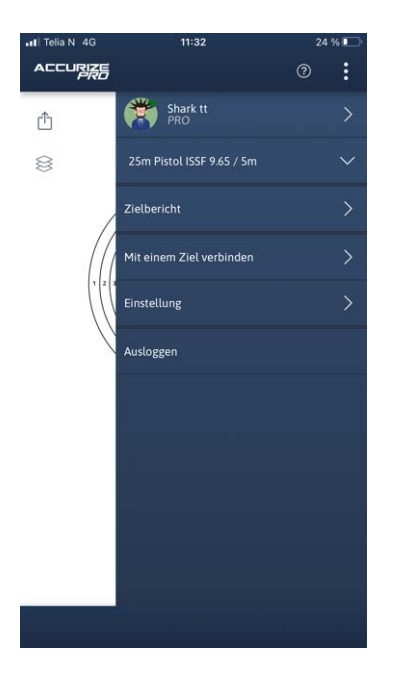

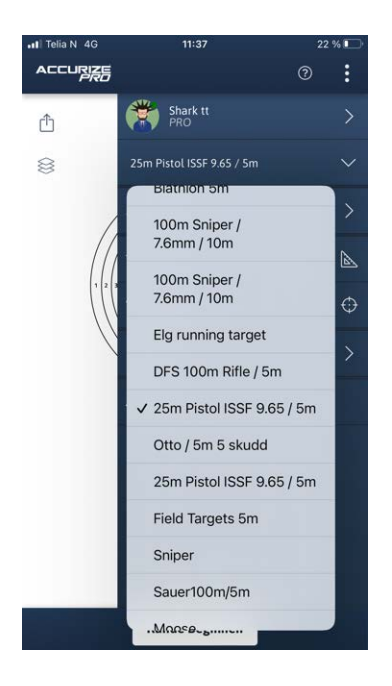

Der aktuelle Benutzer- und Zielname wird unten links auf dem Startbildschirm angezeigt.

Tippen Sie zum Ändern des Ziels, um eine Liste aller konfigurierten Ziele anzuzeigen.

#### Automatische Visiereinstellung

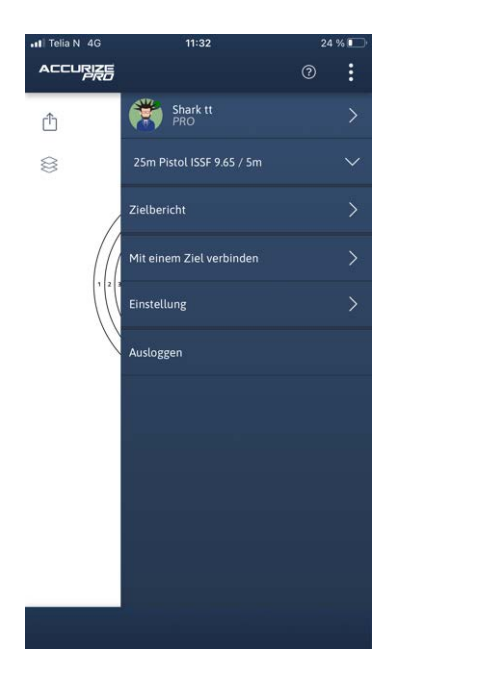

Im automatischen Visier Anpassungsmodus können Sie die aktuelle Visiereinstellung der Waffe / des Ziels anpassen, indem Sie auf das Ziel selbst schießen.

 $\odot$ 

 $I$  Telia N  $A$ ACCURASE  $\circ$  : Shark tt 25m Pistol ISSF 9.65 / 5m **Zielberich Testmodu** Visiereinstellung .<br>Einstellung Auslogge

**Runde Beginnen** 

币

 $\otimes$ 

Sie müssen vor dem Training die Waffe inkl. Laser auf das System kalibrieren. Hintergrund dafür ist das kein Laser zu 100 % gerade und akkurat im lauf sitzt und die Trefferlage daher abweichen kann. Öffnen Sie im Menü den Punkt "Visiereinstellung". Zielen Sie jetzt mit Ihrer Waffe auf den Mittelpunkt des Zieles (Pistolenschützen können den Schuss "Fleck" oder "Aufsitzend" platzieren.

Es empfiehlt sich den Schuss zur Kalibrierung aufgelegt zu machen, um ein bestmögliches Ergebnis zu erreichen.

Im Kalibriermodus sehen Sie am unteren Bildschirmrand einen grünen Streifen.

Sobald der Schuss platziert wurde können Sie die Runde beginnen.

Wenn Sie mit dem ersten Schuss zur Kalibrierung nicht zufrieden sind wiederholen Sie die Kalibrierung.

Beachten Sie dass wann immer der Laser aus dem Lauf entfernt oder verdreht wird eine neue Kalibrierung notwendig ist um ein bestmögliches Ergebnis zu erreichen.

#### **Testmodus**

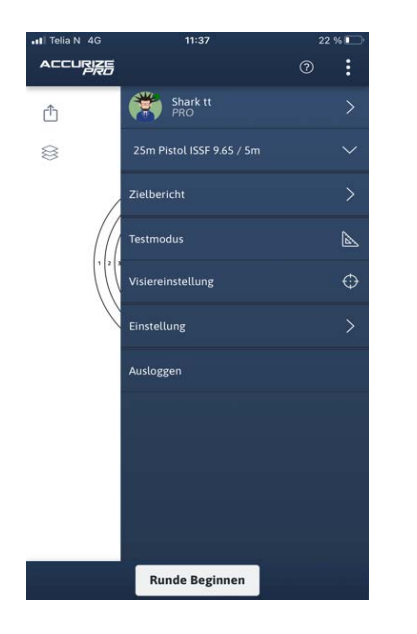

Im Testmodus können Sie so viele Probeschüsse tätigen wie Sie möchten. Keiner der Schüsse wird aufgezeichnet und dem Endergebnis hinzugefügt.

1. Öffnen Sie das Menü (klick auf die 3 Punkte)

2. Klicken Sie auf Testmodus

3. Solange Sie im testmodus sind wird am unteren Rand ein roter Balken angezeigt.

 $\omega$ 

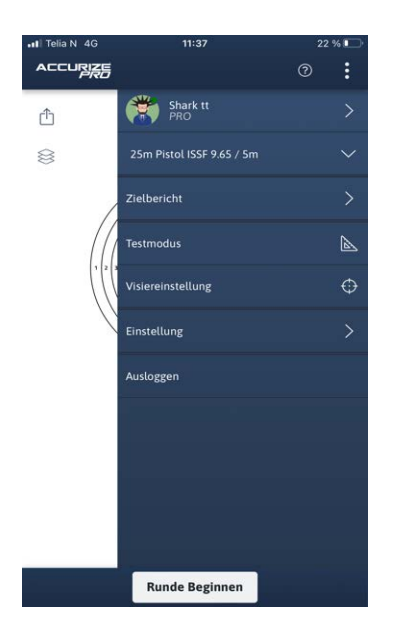

Solange der rote Balken angezeigt wird befinden Sie sich im Testmodus.Um den Testmodus zu beenden klicken Sie im Menü "Testmodus" erneut an.

Die Scheibe wechselt in den Trainingsmodus. Mit einem Klick auf "Runde Beginnen" können Sie die Trainingsserie starten.

## Aufzeichnen von Sitzungen

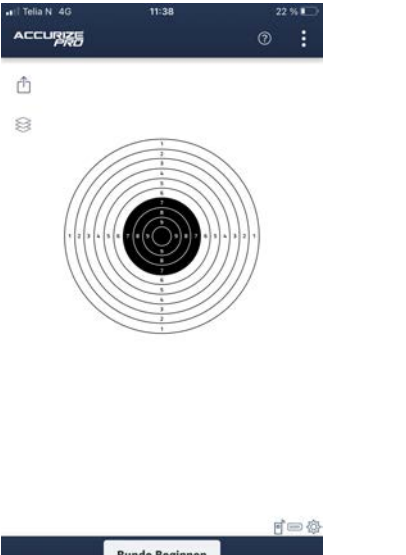

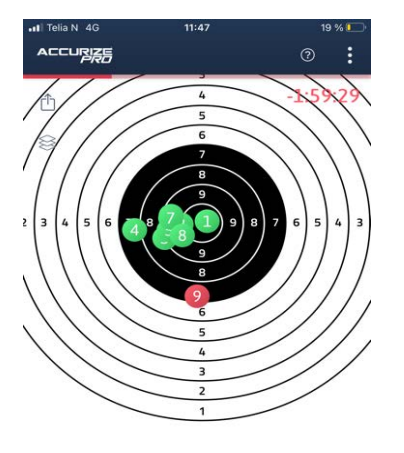

8 49

 $7 \leq 9$ 

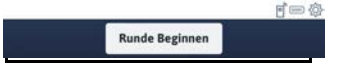

Um eine Wertungsserie zu beginnen drücken Sie auf "Runde Beginnen".

Bitte beachten Sie das ab jetzt alle Schüsse aufgezeichnet und ausgewertet werden.

Jeder Treffer wird direkt in der Zielgrafik angezeigt. Sie erhalten damit ein sofortiges Feedback wie bei einem richtigen Training auf dem **Schießsstand** 

P @

 $987$ 

Im unteren Bereich wird Ihnen eine Zusammenfassung der gesamten, bisher getätigten Schüsse angezeigt.

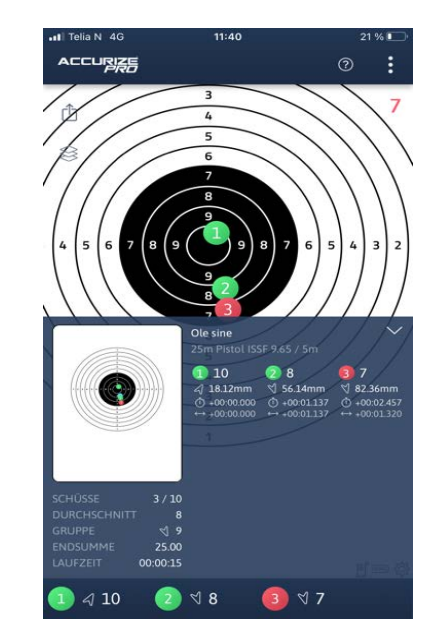

Sie können die Zusammenfassung vergrößern und detaillierter anzeigen lassen. Tippen Sie hierzu einfach die blaue Leiste an. Um die Leiste wieder zu verkleinern tippen Sie den Auswertungsbereich erneut an oder führen Sie einen neuen Schuss auf das Ziel aus, die Anzeige wird dadurch automatisch wieder verkleinert.

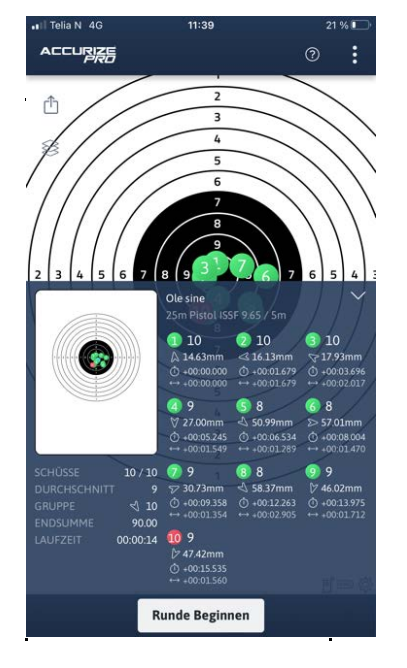

Am Ende der Serie erhalten Sie automatisch eine komplette Auswertung / Zusammenfassung Ihres Ergebnisses.

Diese Daten werden automatisch in Ihrem Account gespeichert.

#### Zoomen

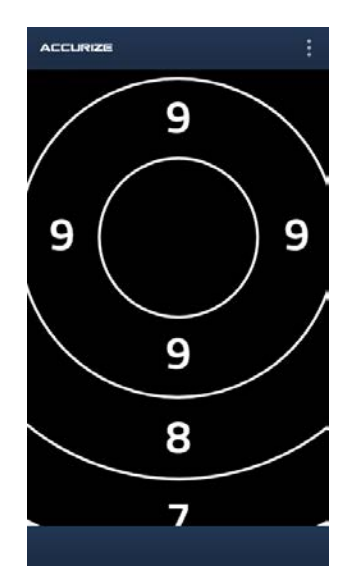

Um die Ansicht zu vergrößern können Sie in das Ziel hinein zoomen.

Tippen Sie dafür einfach mit dem Finger auf den Bildschirm oder führen Sie die allgemein bekannte Wischgeste auf dem Display aus um das Ziel zu vergrößern oder zu verkleinern.

#### **Zielbericht**

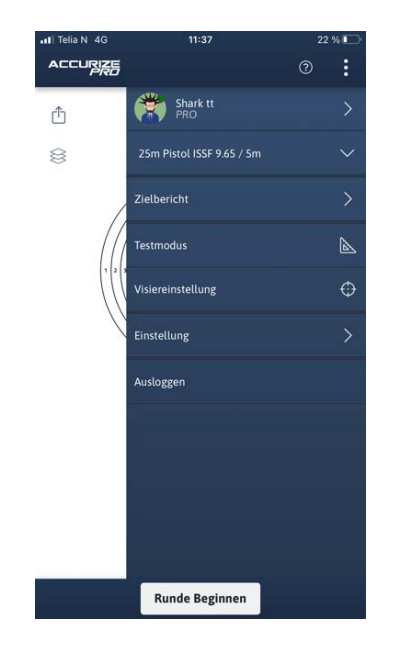

Um einen Auswertung aufzurufen gehen Sie wie folgt vor.

- 1. Öffnen Sie das Menü (3 Punkte)
- 2. Klicken Sie auf Zielbericht
- 3. Wählen Sie das Ziel welches Sie ausgewertet haben wollen durch antippen aus.
- 4. Ein gesamter Zielbericht wird Ihnen angezeigt.

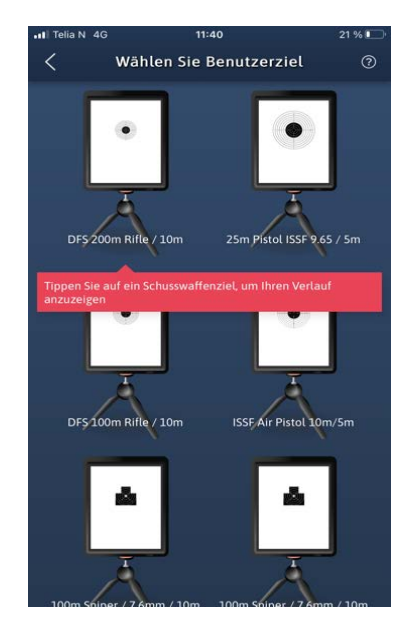

Es werden alle von Ihnen ausgewählte Ziele aufgeführt. Durch antippen wählen Sie das gewünschte Ziel aus.

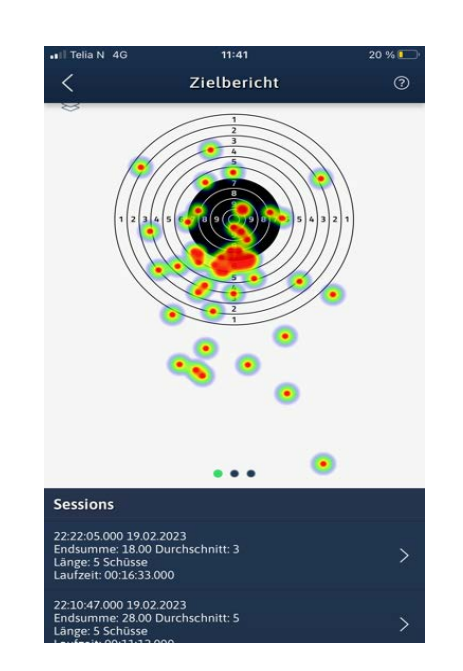

Scrollen Sie nach unten, um auf einzelne Sitzungen zuzugreifen.

#### **Sitzungsverlauf**

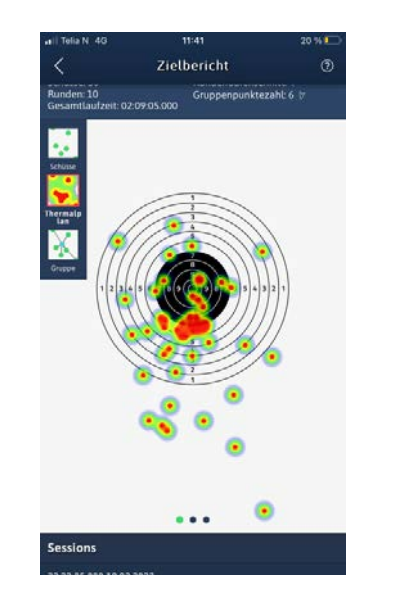

Wischen Sie nach links und rechts, um ein anderes Diagramm auszuwählen. Tippen Sie auf Heatmap, um die Heatmap-Ansicht ein- und auszuschalten. (PRO)

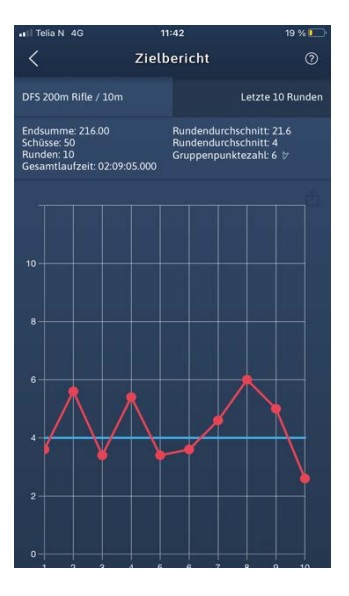

Wischen Sie nach links und rechts, um ein anderes Diagramm auszuwählen.

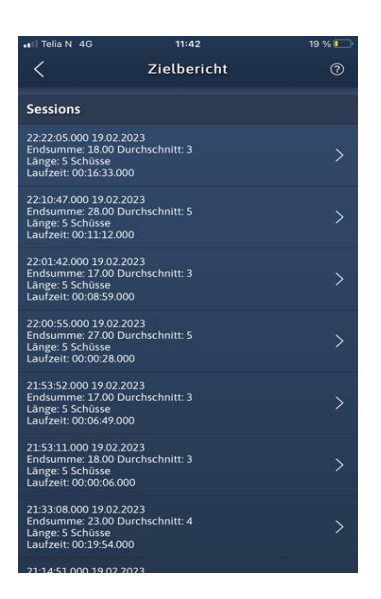

Scrollen Sie nach unten, um die Ergebnisse der einzelnen Aufnahmen anzuzeigen.

#### **Accurize PRO**

Die Accurize App bietet Ihnen eine "Pro" Funktion die Ihnen zusätzliche Funktionen bietet. Das System ist mit der Standard App voll funktionsfähig und kostenlos. Für die "Pro" Funktion erlauben wir uns eine kleine, monatliche Abogebühr zu erheben. Das Abo können Sie freiwillig abschließen und jederzeit selbstständig beenden.

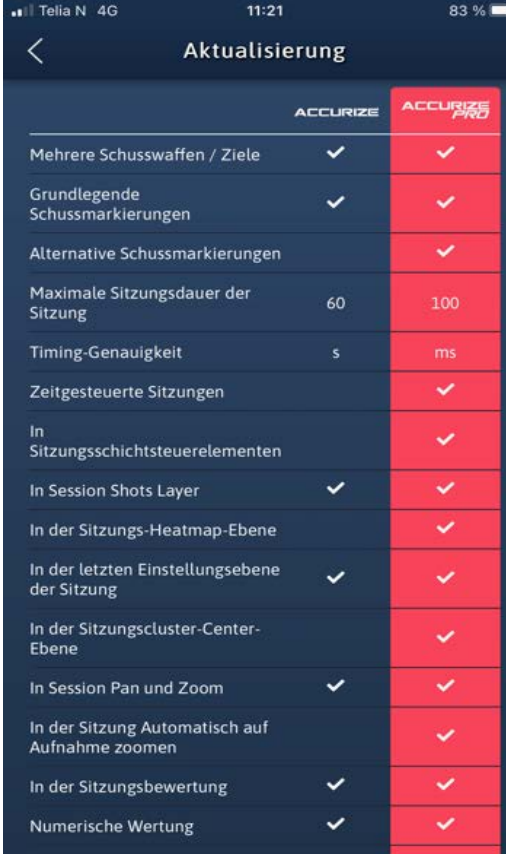

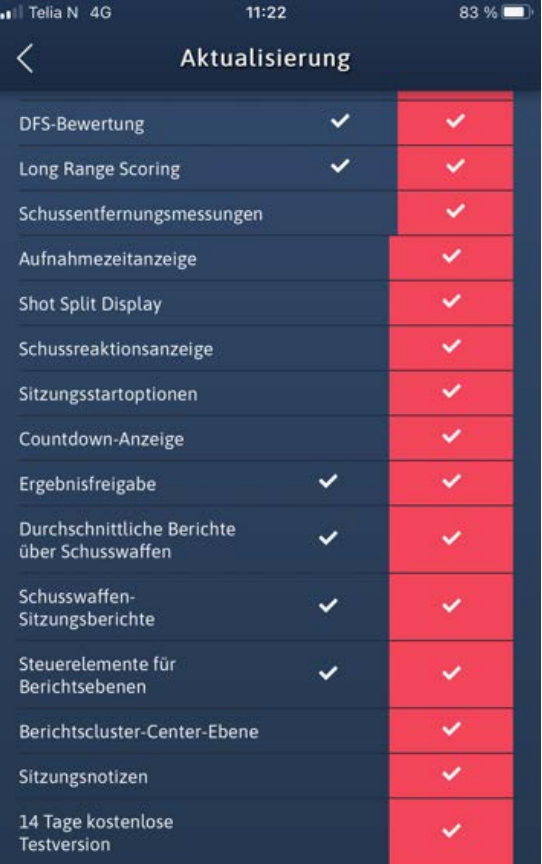

#### **Upgrade durchführen**

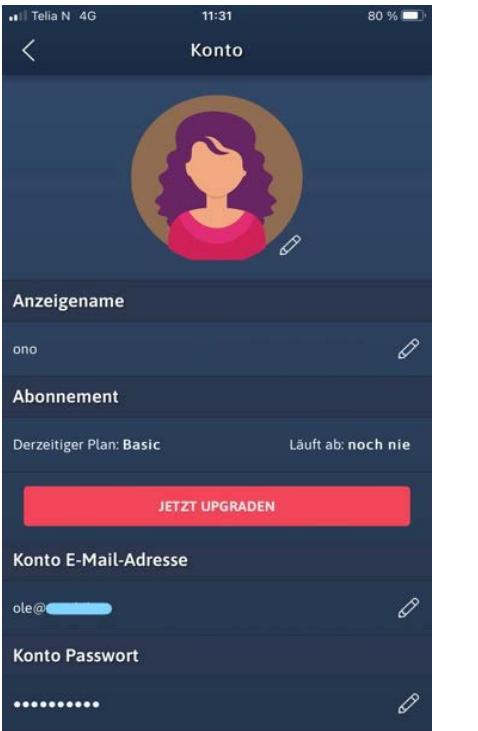

Um auf Accurize PRO Jetzt Upgraden, gehen Sie zum Kontobildschirm und tippen Sie auf die Schaltfläche Jetzt aktualisieren.

| all Telia N 4G                                    | 11:30          |                 | 82%             |
|---------------------------------------------------|----------------|-----------------|-----------------|
| ⟨                                                 | Aktualisierung |                 |                 |
| Wählen Sie den für Sie richtigen Plan             |                |                 |                 |
|                                                   |                | <b>ACCURIZE</b> | <b>ACCURISE</b> |
| Mehrere Schusswaffen / Ziele                      |                |                 |                 |
| Grundlegende<br>Schussmarkierungen                |                |                 |                 |
| Alternative Schussmarkierungen                    |                |                 |                 |
| Maximale Sitzungsdauer der<br>Sitzung             |                | 60              | 100             |
| <b>Timing-Genauigkeit</b>                         |                | s               | ms              |
| Zeitgesteuerte Sitzungen                          |                |                 | ✓               |
| In<br>Sitzungsschichtsteuerelementen              |                |                 | ✓               |
| In Session Shots Layer                            |                |                 | ✓               |
| In der Sitzungs-Heatmap-Ebene                     |                |                 | ✓               |
| In der letzten Einstellungsebene<br>der Sitzung   |                |                 | ✓               |
| In der Sitzungscluster-Center-<br><b>Ebene</b>    |                |                 | ✓               |
| In Session Pan und Zoom                           |                |                 | ✓               |
| In der Sitzung Automatisch auf<br>Aufnahme zoomen |                |                 |                 |
| In der Sitzungsbewertung                          |                |                 |                 |

Scrollen Sie zum unteren Rand des Upgrade-Bildschirms.

| ✓                                        | Aktualisierung                                                                                                    |                              |
|------------------------------------------|----------------------------------------------------------------------------------------------------|------------------------------|
| pencinsebenen                            |                                                                                                    |                              |
| Berichtscluster-Center-Ebene             |                                                                                                    | ✓                            |
| Sitzungsnotizen                          |                                                                                                    |                              |
| 14 Tage kostenlose<br><b>Testversion</b> |                                                                                                    |                              |
| Preis                                    | Kostenlos                                                                                                    | kr 39.00<br><b>Pro Monat</b> |
|                                          | dass ich verstehe, dass die kostenlose 14-tägige Testversion<br>nur für mein Abonnement der ersten Monate gilt und dass<br>eine spätere Wiederinkraftsetzung dieses Abonnements<br>keinen Anspruch auf einen kostenlosen Testzeitraum hat.<br>Indem ich unten auf Jetzt upgraden klicke, bestätige ich,<br>dass ich verstanden habe, dass ich mein Abonnement<br>mindestens einen Tag vor Ablauf der kostenlosen<br>Testversion kündigen sollte, um sicherzustellen, dass mir<br>nichts in Rechnung gestellt wird, wenn ich das Abonnement<br>nach der kostenlosen Testphase nicht fortsetzen möchte |                              |
| endet.                                   |                                                                                                    |                              |

Tippen Sie auf "Jetzt Upgraden"um das Abonement abzuschließen. Die Abrechnung erfolgt über Ihr Apple oder Google Play Konto.

.

#### **Accurize PRO abbrechen**

#### **Apple**

Gehen Sie auf Ihrem Gerät zu Einstellungen -> Apple ID, iCloud, Medien & Käufe -> Abonnements und wählen Sie Accurize, um zu kündigen

#### **Android**

Gehen Sie auf Ihrem Gerät zum Play Store -> Tippen Sie auf das Symbol in der Suchleiste -> Zahlungen und Abonnements -> Abonnements - > Accurize -> Abonnement kündigen

#### Alternative Schussmarker

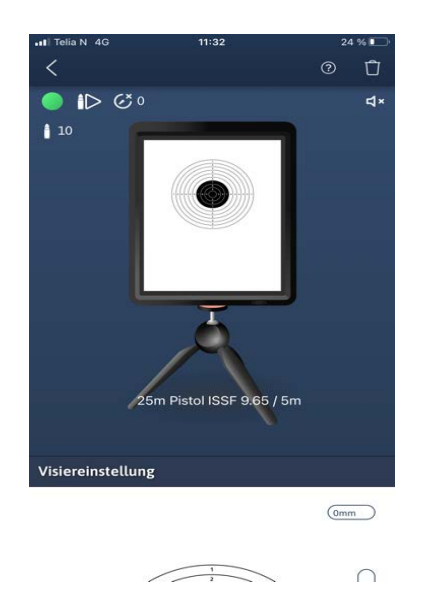

Öffnen Sie das Menü Einstellung / Ziele und wählen das Ziel welches konfiguriert werden soll aus. TippenSie auf den Kreis in der linken oberen Ecke.

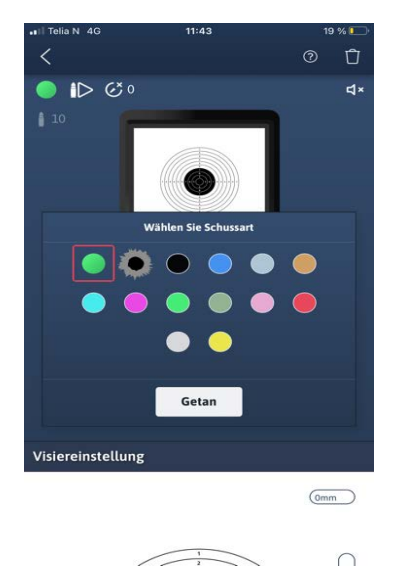

Wählen Sie den gewünschten Schussmarker durch anklicken aus und bestätigen Sie die Eingabe.

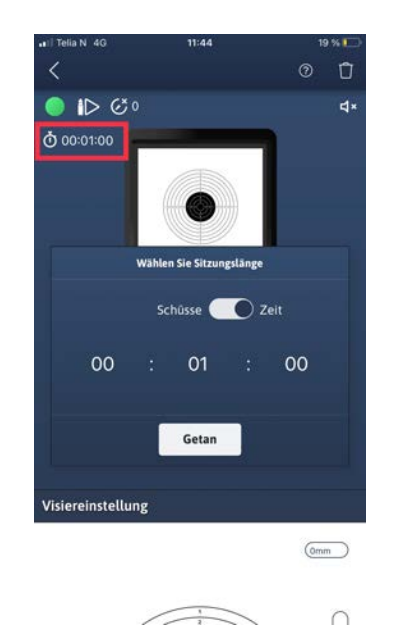

Tippen Sie oben auf der Seite/Patrone auf das roter Rahmen und wählen Sie Schüsse oder Zeit aus. Time legt die Sitzungszeit fest und die Registrierung wird am Ende der Sitzungszeit gestoppt.

#### Zeitgesteuerte Sitzungen **Darstellung der Trefferauswertung**

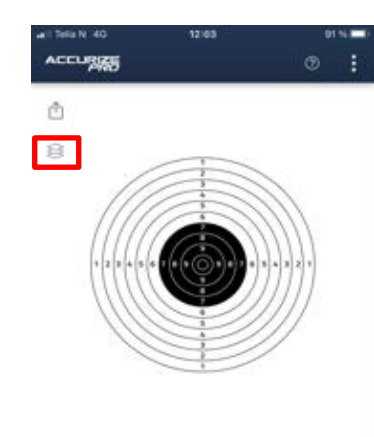

Tippen Sie den markierten

Auswahlbereich an.

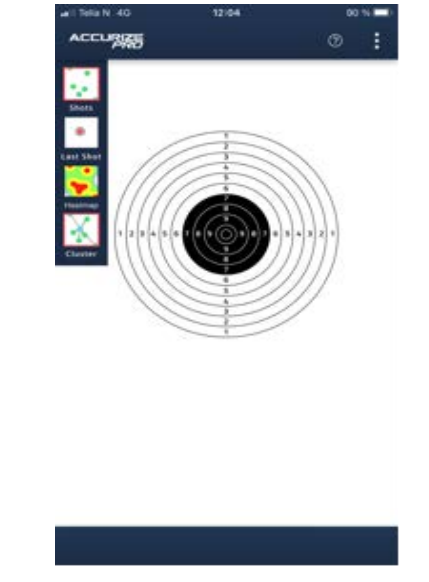

Tippen Sie auf die Ebene die Sie für Ihre Auswertung verwenden möchten. Die Auswahl wird durch einen roten Rahmen markiert / angezeigt. Ein erneutes Tippen hebt die Auswahl wieder auf.

#### **Automatischer Autozoom während der aktiven Sitzung.**

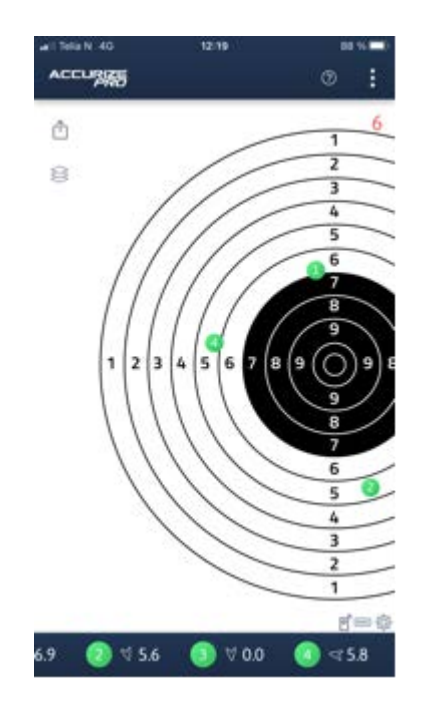

Der Autozoom erfolgt in der PRO Version automatisch. Das System zoomt automatisch in die Scheibe und vergrößert die Ansicht je nach Trefferlage.

#### **Schussdistanzmessungen**

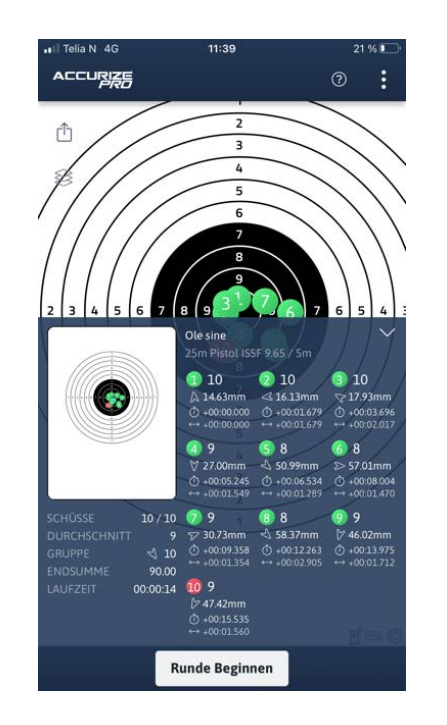

In der PRO Version wird die Trefferabweichung zum Mittelpunkt gemessen und in der Auswertung / Zusammenfassung angezeigt.

19 % 1

 $\overline{\text{Comm}}$ 

 $\cap$ 

 $\mathbf{d}$ 

 $\odot$  $\Box$ 

#### **Schusszeitanzeige**

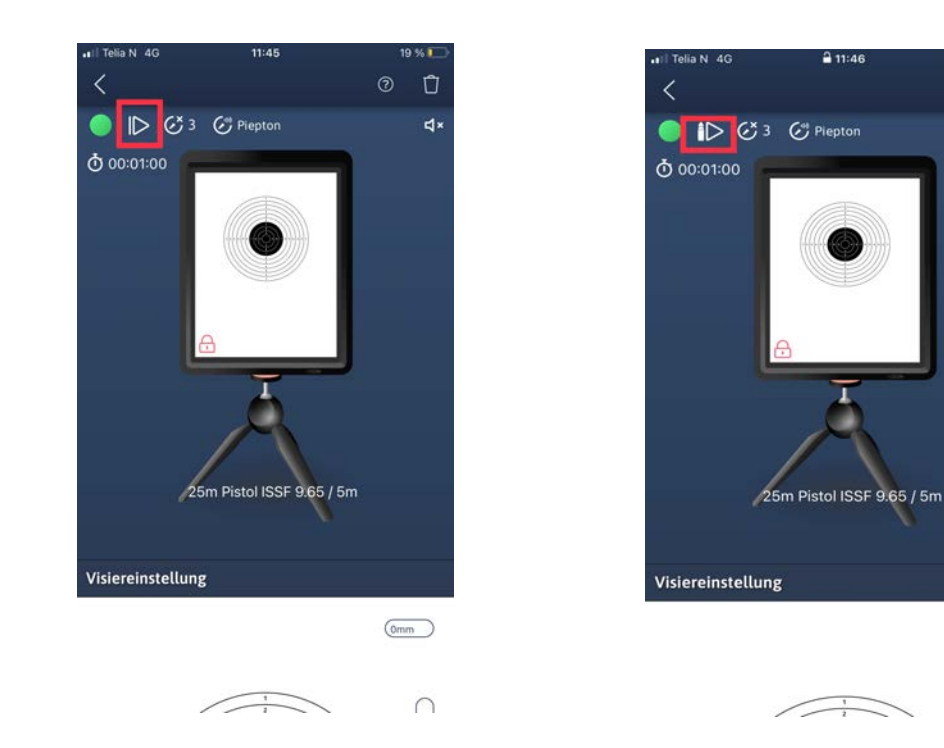

Tippen Sie auf das markierte Zeichen um zu konfigurieren. Sie können auswählen Start (Pfeil) oder mit dem ersten Schuss erfolgen soll wird. haben.

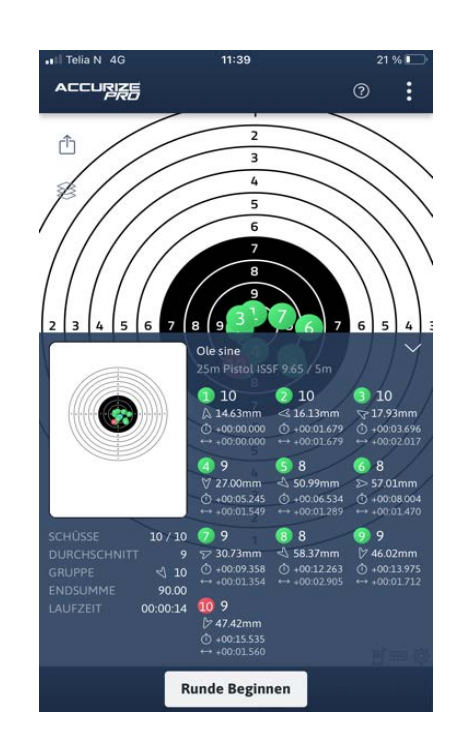

In der Zusammenfassung sehen Sie die Gesamtzeit (alle Schüsse), sowie die gesamte Sitzungsdauer sowie die Zeitauswertung zwischen den einzelnen Schüssen.

ACCURRE

#### **Startsignal / Schusstimer**

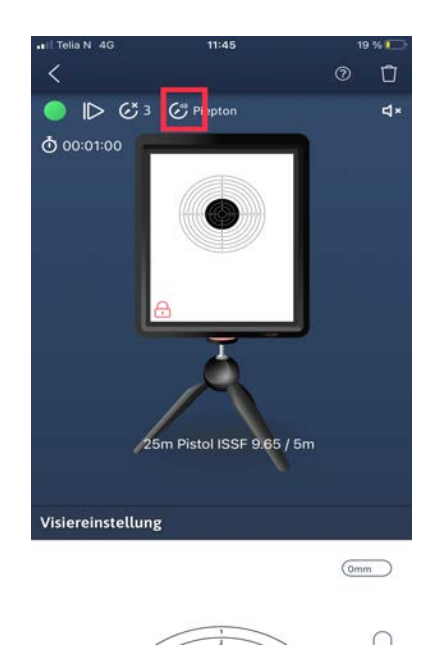

00:59:20 ň  $\mathbb{R}$  $f=0$ **A** 19 6 48  $\rightarrow$  9

Tippen Sie zum aktivieren auf das markierte Symbol und wählen Sie den Ton für das Startsignal aus.

Das Symbol links daneben regelt die "Sperrzeit" bis der nächste Schuss auf der Scheibe registriert werden kann. Dies ist insbesondere nützlich falls Sie die Waffe beim erneuten Spannen versehentlich auf die Scheibe richten und ungewollt einen Schuss auslösen. Treffer während der Sperrzeit werden nicht registriert oder gespeichert.

Wenn Sie den Schusstimer eingestellt haben dann startet die Serie bei Beginn oder bei Empfang des ersten Treffers (je nach Einstellung). Am oberen Bildschrimrand sehen Sie die rote Zeitlinie welche abläuft. Haben Sie einen Startton eingestellt ertönt dieser sobald die Zeit abgelaufen ist. Erst jetzt kann der nächste Wertungsschuss getätigt werden.

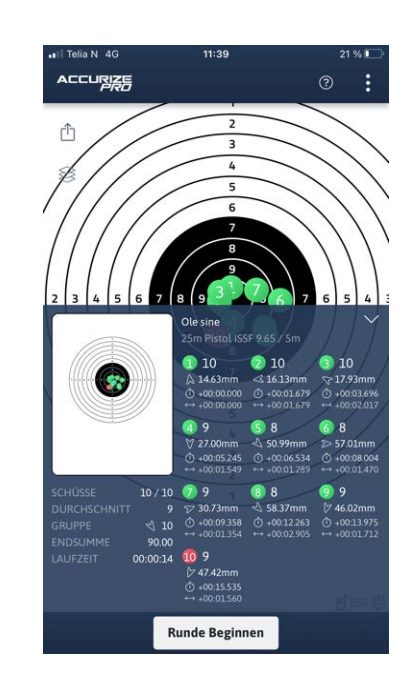

Sobald die Sitzung beendet ist (Ablauf der Zeit oder Anzahl der vorausgewählten Schüsse) erscheint automatisch die Gesamtübersicht / Zusammenfassung. Hier können Sie die detaillierte Auswertung jedes einzelnen Schuss ablesen. Mit einem Klick auf "Start Session" beginnen Sie eine neue Wertungsserie.

#### **Berichte / Auswertung**

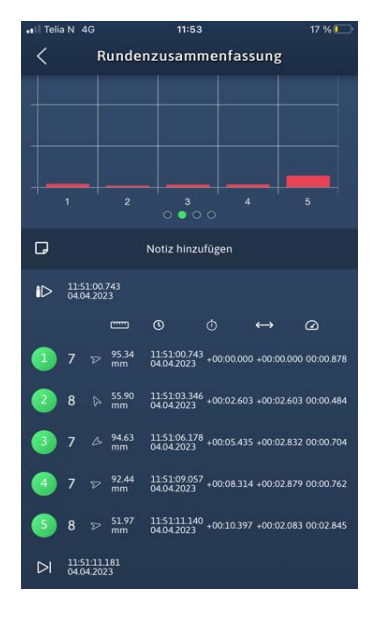

Tippen Sie im Startmenü auf Berichte und wählen Sie das Ziel aus, für das Sie die Ergebnisse sehen möchten. Scrollen Sie nach unten, um die Reaktionszeit auf der rechten Seite zu finden.

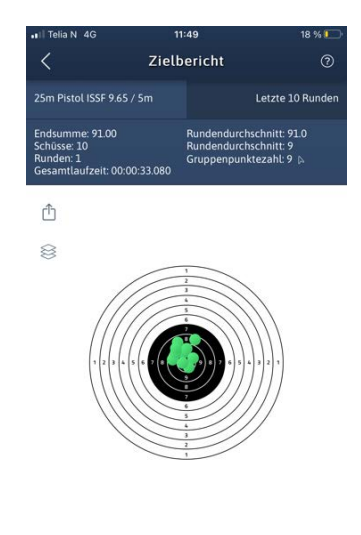

Sie können durch ein wischen nach links die Anzeige ändern und sich die unterschiedlichen Grafiken anzeigen lassen.

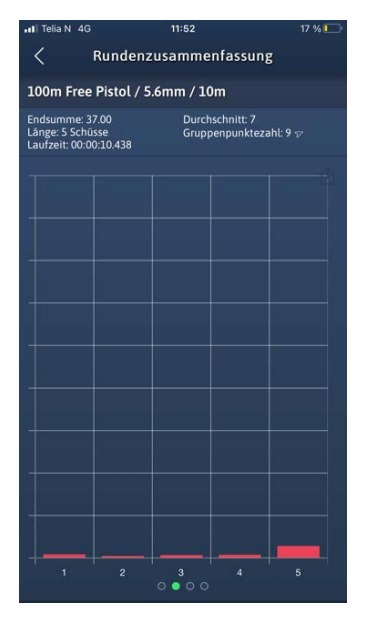

Der rote Balken zeigt die Reaktionszeit bei jedem Schuss

#### Filterelemente auf Berichtsebene

| all Telia N 4G                                                                | 11:48                                           | $18\%$                       |
|-------------------------------------------------------------------------------|-------------------------------------------------|------------------------------|
| ✓                                                                             | Zielbericht                                     | $^{\circ}$                   |
| DFS 200m Rifle / 10m                                                          |                                                 | Letzte 10 Runden             |
| Endsumme: 216.00<br>Schüsse: 50<br>Runden: 10<br>Gesamtlaufzeit: 02:09:05.000 | Rundendurchschnitt: 4<br>Gruppenpunktezahl: 6 % | Rundendurchschnitt: 21.6     |
| Â                                                                             |                                                 |                              |
|                                                                               | 1                                               |                              |
|                                                                               | 2<br>3<br>ı,<br>š                               |                              |
|                                                                               |                                                 |                              |
|                                                                               |                                                 | $\overline{\mathbf{z}}$<br>٠ |
|                                                                               |                                                 |                              |
|                                                                               | 2<br>ī                                          |                              |
|                                                                               |                                                 |                              |
|                                                                               |                                                 |                              |
|                                                                               |                                                 |                              |

Wählen Sie den Zielbericht (rote Markierung) aus.

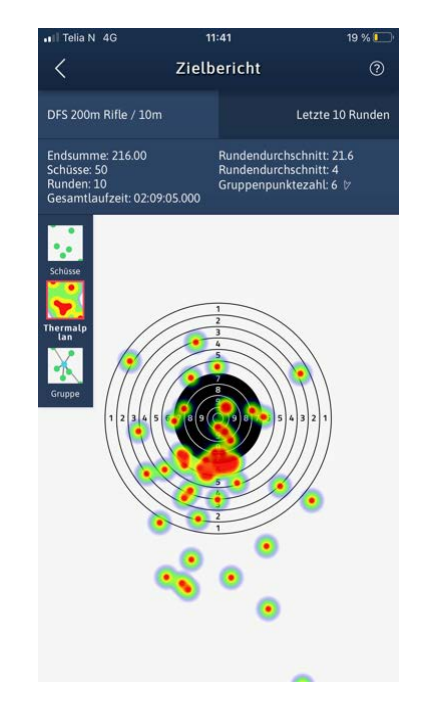

Wählen Sie den Filter den Sie im Bericht angezeigt haben möchten durch antippen aus. Der gewählte Filter wird durch einen roten Rahmen angezeigt. Klicken Sie den Filter erneut an um die Auswahl aufzuheben.

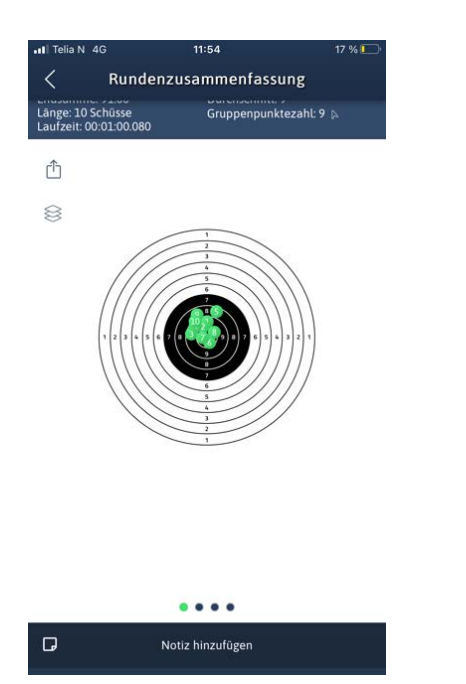

Scrollen Sie im Berichtsabschnitt nach unten und wählen Sie eine Sitzung aus. Tippen Sie das Auswahlfeld "Notiz hinzufügen" an um eine persönliche Notiz oder einen Vermerk einzutragen.

#### Sitzungsnotizen Ergebnisse teilen

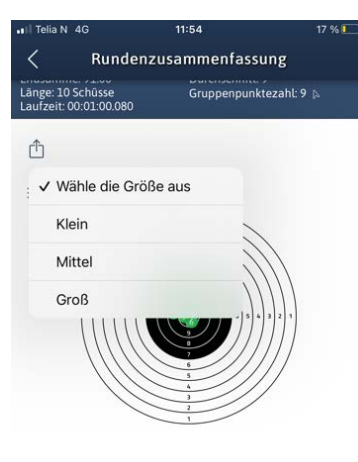

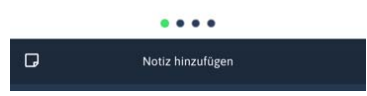

Tippen Sie im Berichtsabschnitt das Symbol für den Versand (rote Markierung) an. Hier können Sie die Größe der Bilddatei die Sie versenden möchten auswählen (Klein / Mittel /Groß).

Treffen Sie eine Auswahl und versenden Sie die Auswertung per Email, Messanger, etc.

# **Warnung**

Accurize Targets sind nur für die Verwendung in Innenräumen vorgesehen und funktionieren nicht bei direkter Sonneneinstrahlung. Accurize Targets können auch empfindlich auf bestimmte Arten künstlicher Lichtverhältnisse reagieren, die flackern, einschließlich der Beleuchtung mit Leuchtstoffröhren. Wenn Sie ständig eine Umgebungslicht Warnung erhalten, bewegen Sie das Accurize Target unter verschiedenen Lichtbedingungen.

# **Zertifizierungen (FCC)**

#### **Konformitätserklärung**

Dieses Gerät entspricht Teil 15 der FCC-Bestimmungen. Der Betrieb unterliegt den folgenden zwei Bedingungen: (1) Dieses Gerät darf keine schädlichen Interferenzen verursachen, und (2) dieses Gerät muss alle empfangenen Interferenzen akzeptieren, einschließlich Interferenzen, die einen unerwünschten Betrieb verursachen können. Dieses Gerät wurde getestet und entspricht den Grenzwerten für digitale Geräte der Klasse B gemäß Teil 15 der FCC-Bestimmungen. Diese Grenzwerte sollen einen angemessenen Schutz gegen schädliche Interferenzen bei Installationen in Wohngebieten bieten. Dieses Gerät erzeugt, verwendet und strahlt möglicherweise Hochfrequenzenergie aus und kann, wenn es nicht in Übereinstimmung mit den Anweisungen installiert und verwendet wird, Funkstörungen verursachen. Es kann jedoch nicht garantiert werden, dass bei einer bestimmten Installation keine Interferenzen auftreten. Wenn dieses Gerät den Radio- oder Fernsehempfang stört, was durch Aus- und Einschalten des Geräts festgestellt werden kann, sollte der Benutzer versuchen, die Störung durch eine der folgenden Maßnahmen zu beheben:

- o Richten Sie die Empfangsantenne neu aus oder positionieren Sie sie neu.
- o Vergrößern Sie den Abstand zwischen Gerät und Empfänger.
- o Schließen Sie das Gerät an eine Steckdose an, die sich von dem Stromkreis unterscheidet, an den der Empfänger angeschlossen ist.
- o Wenden Sie sich an den Händler oder einen erfahrenen Radio- / Fernsehtechniker.

**Achtung**: Änderungen oder Modifikationen, die nicht ausdrücklich von der für die Einhaltung verantwortlichen Partei genehmigt wurden, können zum Erlöschen der Berechtigung des Benutzers zum Betrieb des Geräts führen.